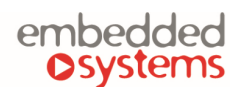

**KNX** 

COMPANY WITH<br>MANAGEMENT SYSTEM

**CERTIFIED BY DNV** ISO 9001:2015

#### **1. EnOcean**

*Note!* Not every LogicMachine product has optionally built-in EnOcean.

LogicMachine can support EnOcean through a USB gateway which is based on a product USB 300 (OEM), delivered by the EnOcean organization as an OEM product to 3rd parties.

*Note!* Different frequencies are used for EnOcean (based on geographical region). Be careful and select the proper USB gateway for your location.

EnOcean frequencies:

- 868 MHz Europe
- 902 MHz USA / Canada
- 928 MHz Japan
- 2.4 GHz Worldwide usage

USB gateway is a small USB stick which connects PC's, consumer devices, DSL boxes and other USB master devices to EnOcean based radio products. It is equipped with a TCM 310 transceiver gateway module. It provides bidirectional EnOcean radio and bidirectional serial interface via USB. Radio messages are sent and received via an externally connected USB host.

### **1.1. EnOcean interfaces**

An EnOcean interface Base address can be found in the *EnOcean → Interfaces* tab.

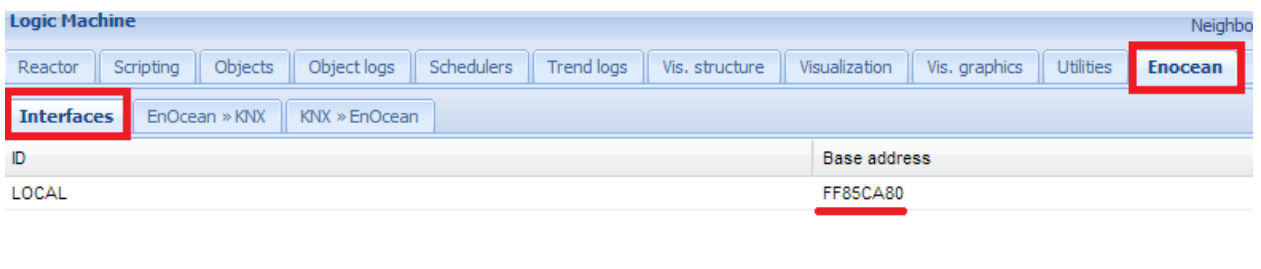

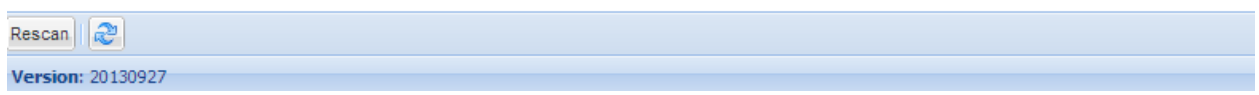

## **1.2. EnOcean to KNX mapping**

All telegrams received from EnOcean devices appear in the *EnOcean → KNX* section.

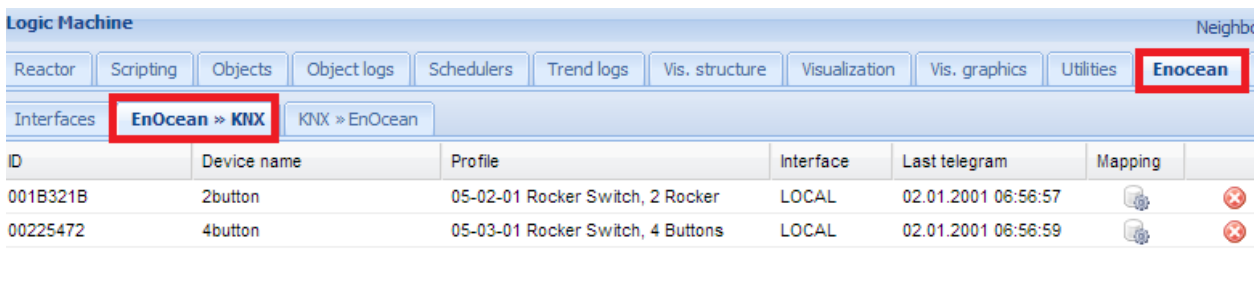

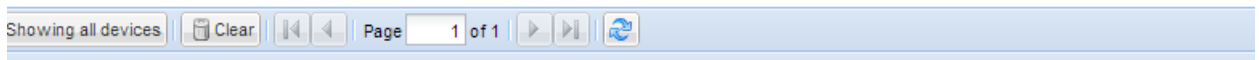

Once some specific device has to be mapped to KNX, the corresponding row has to be clicked and the profile has to be chosen. There are all main profiles predefined in the list.

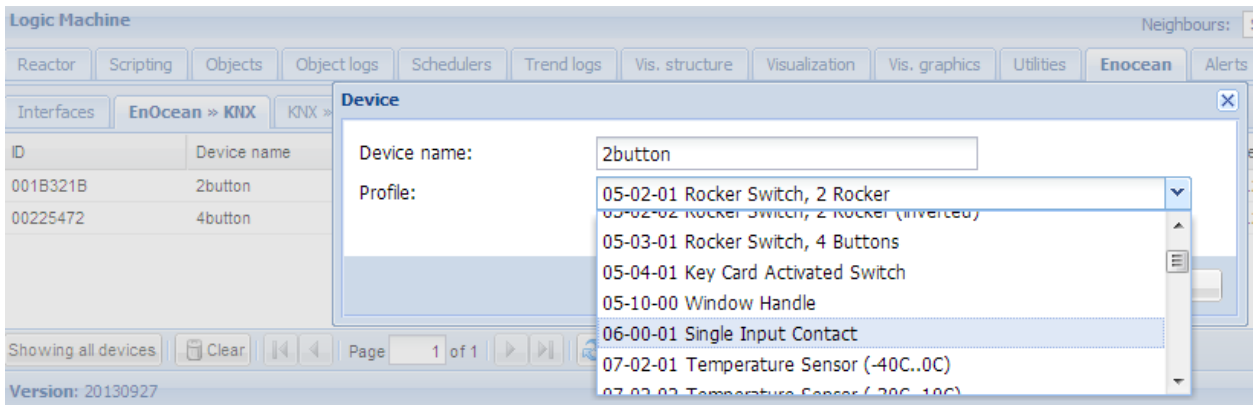

Once the device profile is set, you can map functionality of the specific device to KNX group addresses by clicking on the *Mapping* icon .

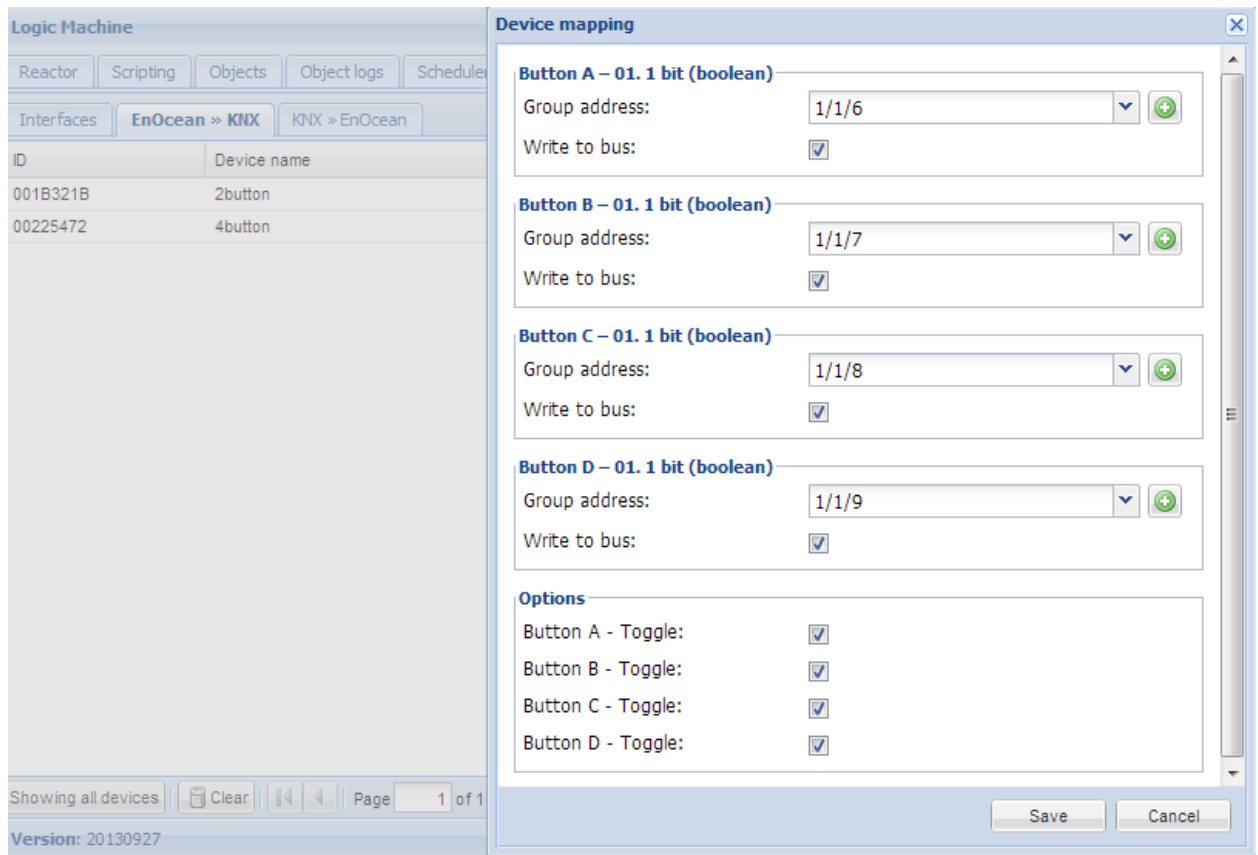

When EnOcean gateway has received a telegram from a specific device, the respective row gets light green.

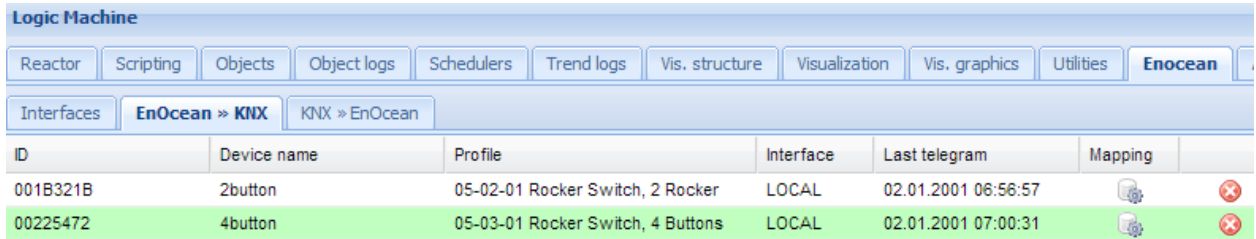

Respective KNX group addresses get updated with the new values, go to *LogicMachine → Objects* tab to see changes.

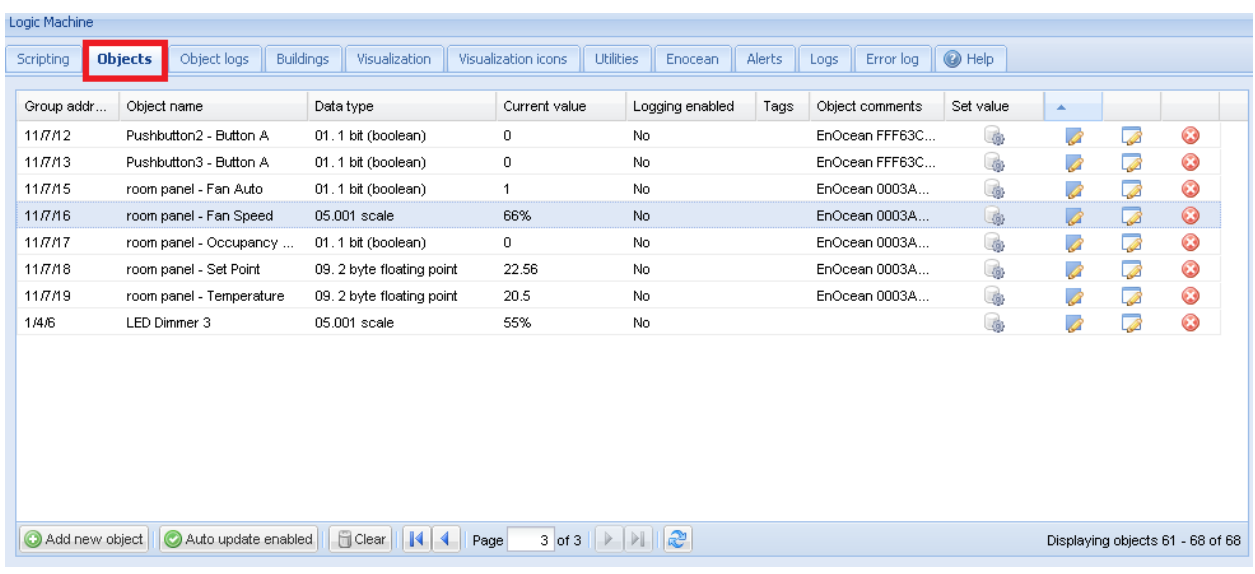

## **1.3. KNX to EnOcean mapping**

You should click on the *Add new device* button **O** Add new device to add the EnOcean device which will be communicated from a specific KNX object.

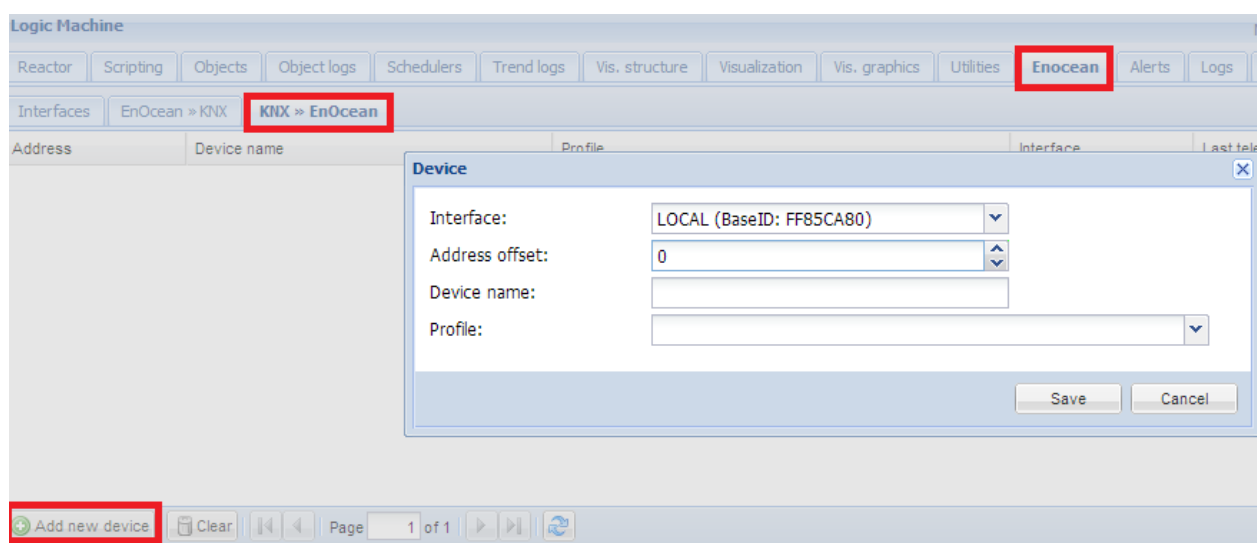

Once the device was added, you should pair it with a specific device in the EnOcean network, click on a *Teach-in* button ( *EnOcean → KNX >> EnOcean* tab).

*Note!* The EnOcean device should be set in a learning mode in order to pair it successfully.

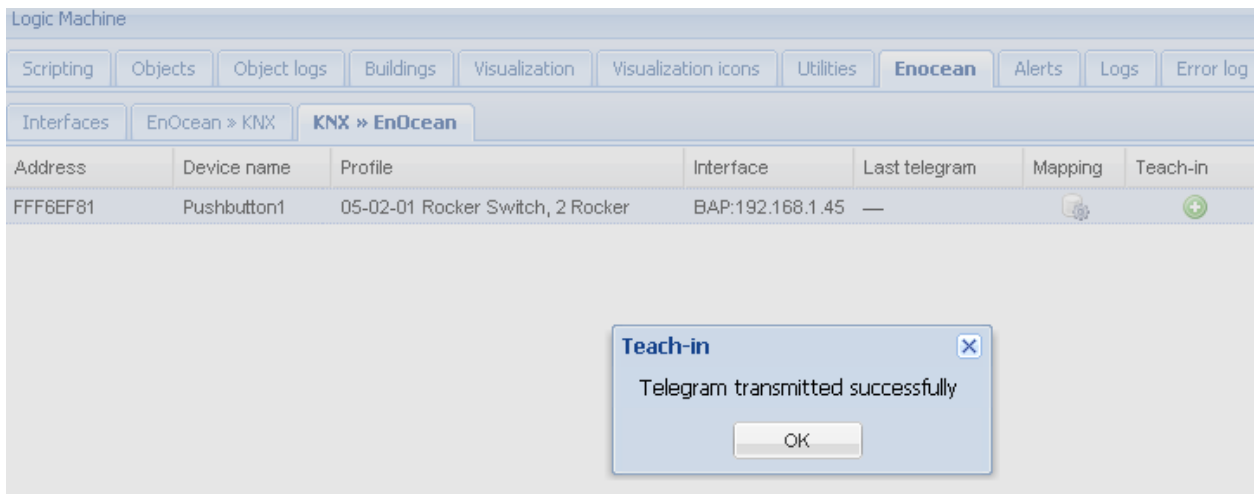

Further this device can be mapped with specific KNX addresses.

When KNX object value will be updated, the telegram will be sent to the respective EnOcean device.

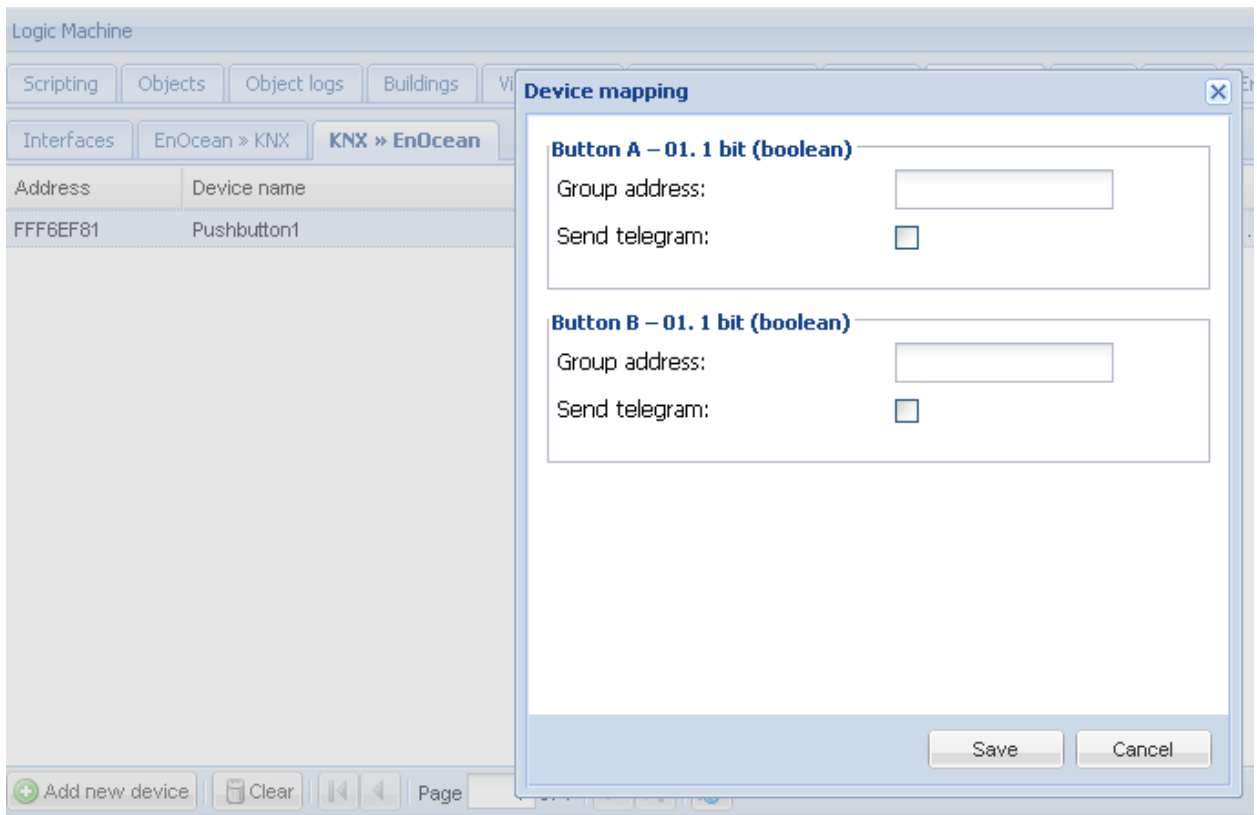

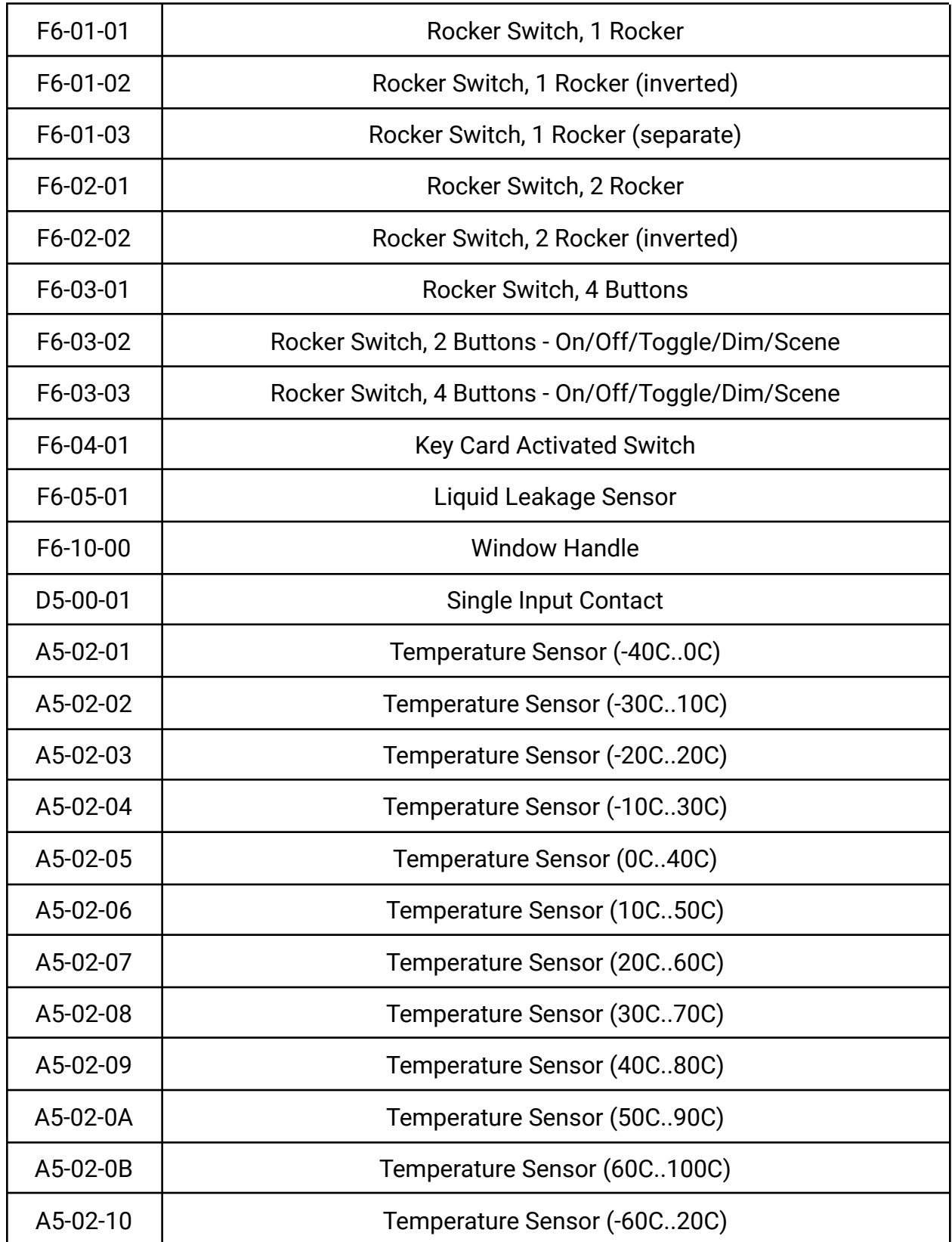

# **1.4. Supported EnOcean profiles**

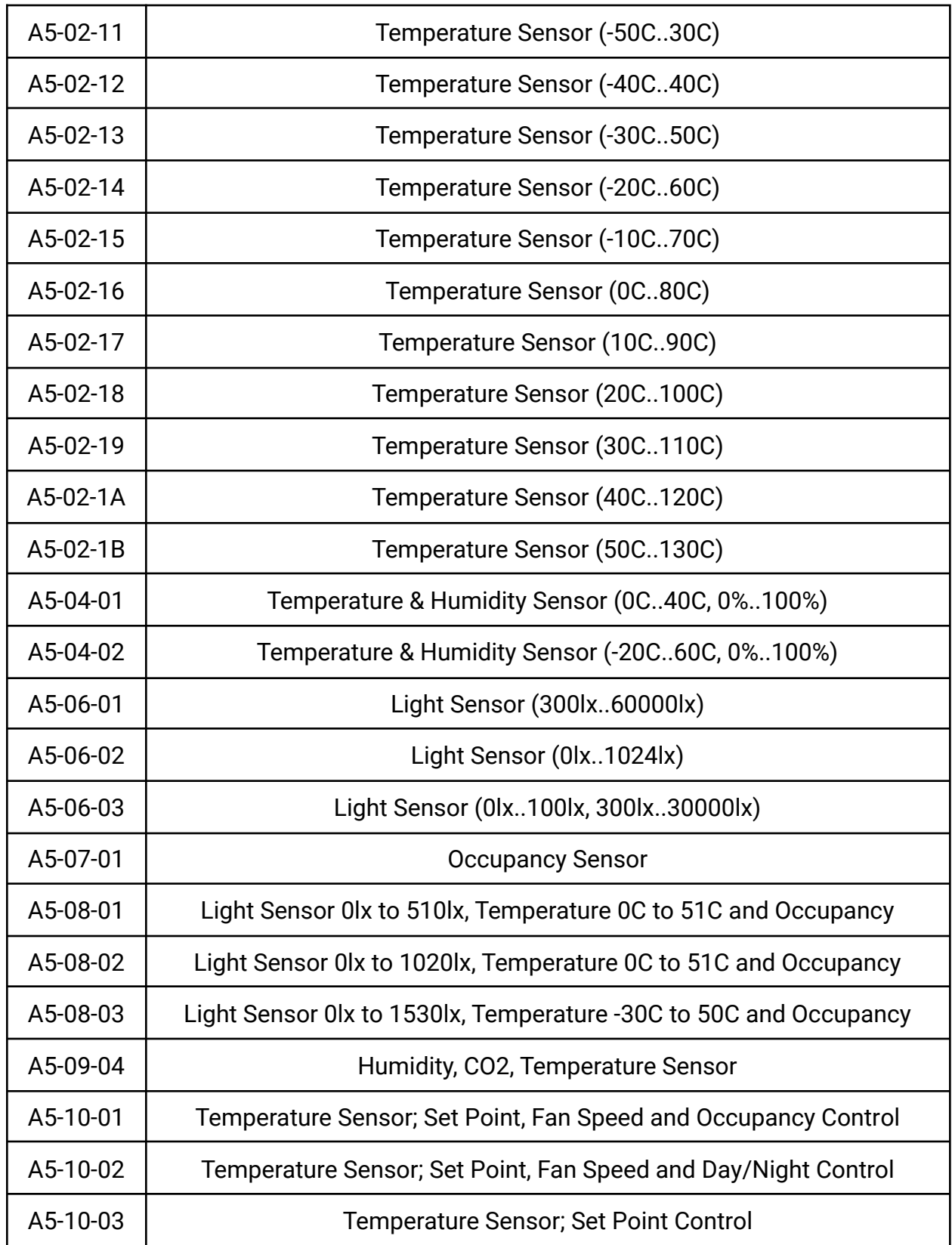

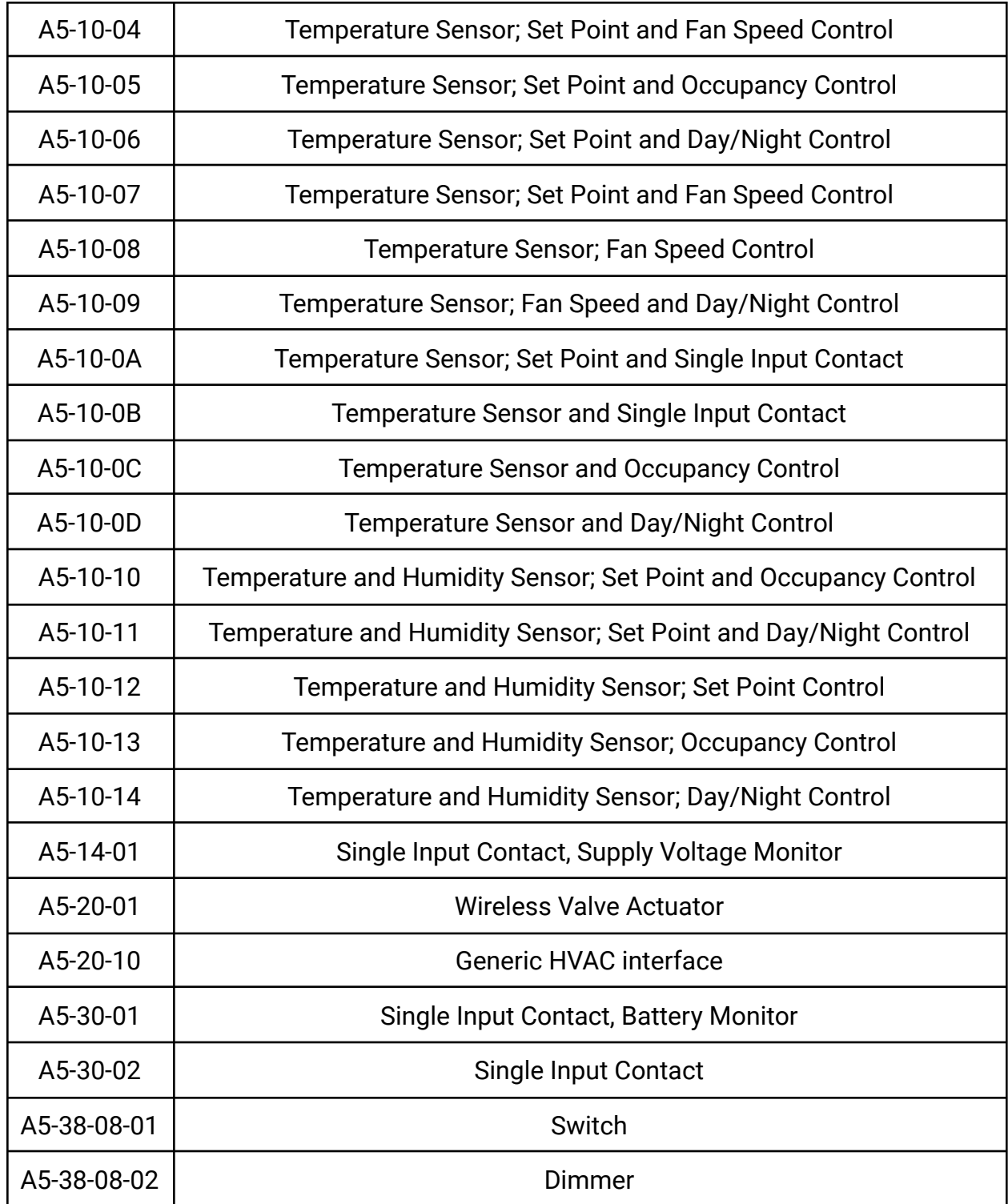